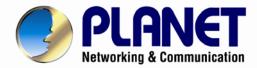

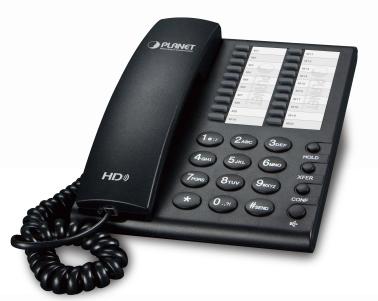

# User's Manual

# High Definition PoE/Non-PoE IP Phone (1-Line)

► IP-1000PT/VIP-1000T

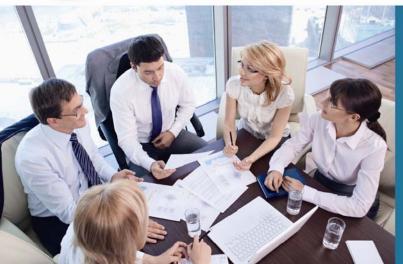

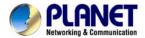

## Copyright

Copyright (C) 2015 PLANET Technology Corp. All rights reserved.

The products and programs described in this User's Manual are licensed products of PLANET Technology. This User's Manual contains proprietary information protected by copyright, and this User's Manual and all accompanying hardware, software, and documentation are copyrighted.

No part of this User's Manual may be copied, photocopied, reproduced, translated, or reduced to any electronic medium or machine-readable form by any means by electronic or mechanical including photocopying, recording, or information storage and retrieval systems, for any purpose other than the purchaser's personal use, and without the prior written permission of PLANET Technology.

#### Disclaimer

PLANET Technology does not warrant that the hardware will work properly in all environments and applications, and makes no warranty and representation, either implied or expressed, with respect to the quality, performance, merchantability, or fitness for a particular purpose.

PLANET has made every effort to ensure that this User's Manual is accurate; PLANET disclaims liability for any inaccuracies or omissions that may have occurred.

Information in this User's Manual is subject to change without notice and does not represent a commitment on the part of PLANET. PLANET assumes no responsibility for any inaccuracies that may be contained in this User's Manual. PLANET makes no commitment to update or keep current the information in this User's Manual, and reserves the right to make improvements to this User's Manual and/or to the products described in this User's Manual, at any time without notice.

If user finds information in this manual that is incorrect, misleading, or incomplete, we would appreciate user comments and suggestions.

# **CE Mark Warning**

This is a class B device. In a domestic environment, this product may cause radio interference, in which case the user may be required to take adequate measures.

# Energy Saving Note of the Device

This power required device does not support Standby mode operation. For energy saving, please remove the DC-plug or push the hardware Power Switch to OFF position to disconnect the device from the power circuit.

Without removing the DC-plug or switching off the device, the device will still consume power from the power circuit. In view of Saving the Energy and reducing the unnecessary power consumption, it is strongly suggested to switch off or remove the DC-plug from the device if this device is not intended to be active.

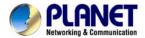

# **WEEE Warning**

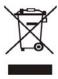

To avoid the potential effects on the environment and human health as a result of the presence of hazardous substances in electrical and electronic equipment, end users of electrical and electronic equipment should understand the meaning of the crossed-out wheeled bin symbol. Do not dispose of WEEE as unsorted municipal waste and have to collect such WEEE separately.

#### **Trademarks**

The PLANET logo is a trademark of PLANET Technology. This documentation may refer to numerous hardware and software products by their trade names. In most, if not all cases, their respective companies claim these designations as trademarks or registered trademarks.

#### Revision

User's Manual of PLANET High Definition PoE/Non-PoE IP Phone

Model: VIP-1000PT/VIP-1000T

Rev: 1.0 (2015, October)

Part No. EM-VIP-1000 Series\_v1.0

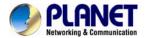

# **Table of Contents**

| Chapter 1. | Introduction                          | 5  |
|------------|---------------------------------------|----|
| 1.1        | Features                              | 7  |
| 1.2        | Applications                          |    |
| 1.3        | Product Specifications                | 10 |
| 1.4        | Physical Specifications and Packaging | 12 |
| 1.5        | Keypad                                |    |
| Chapter 2. | Initial Connection and Login          | 15 |
| Chapter 3. | Network Service Configurations        | 21 |
| Chapter 4. | Chapter 4 VoIP IP Phone Status        | 22 |
| 4.1 Stat   | tus                                   | 22 |
| 4.1.       | .1 Basic                              | 22 |
| 4.1        | .2 Syslog                             | 23 |
| 4.2 Net    | work                                  | 24 |
| 4.2        | .1 Internet Port (WAN)                | 24 |
| 4.2        | 2 VPN                                 | 26 |
| 4.2        | 3 DDNS                                | 27 |
| 4.2        | 4 MAC Clone                           | 28 |
| 4.3 SIP    | Account                               | 30 |
| 4.3        | .1 Line 1                             | 30 |
| 4.3        | 2 SIP Settings                        | 33 |
| 4.3        | .3 VoIP QoS                           | 34 |
| 4.4 Pho    | ne                                    | 35 |
| 4.4        | 1 Preferences                         | 35 |
| 4.4        | 2 Multi-Functional Key                | 37 |
| 4.4        | .3 Dial Plan                          | 39 |
| 4.4        | 4 Phonebook                           | 41 |
| 4.4        | 5 Call Log                            | 44 |
| 4.5 Adn    | ninistration                          | 46 |
| 4.5        | .1 Management                         | 46 |
| 4.5        | 2 Firmware Upgrade                    | 50 |
| 4.5        | .3 Provision                          | 50 |
| 4.5        | 4 SNMP                                | 52 |
| 4.5        | 5 Diagnosis                           | 53 |
| 4.5        | 6 Operation Mode                      | 53 |
| Appendix   | A Frequently Asked Questions          | 55 |

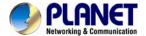

# **Chapter 1. Introduction**

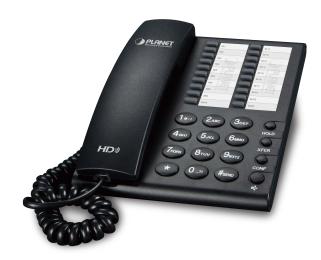

#### **Cost-effective, High-definition VolP Phone**

PLANET VIP-1000PT and VIP-1000T are low-cost but high-definition PLANET IP Phones where the earlier model comes with the PoE technology and the latter is without PoE. Whatever, both models, through IP PBX, feature VoIP and traditional telephone communications, and converged data and voice networks which can be built from one location to another without considering distance, thus making communications convenient over a long distance.

In addition, the VIP-1000PT and VIP-1000T have a 1-line business IP feature. VoIP communications can be extended when using PPTP VPN or L2TP VPN. The VIP-1000PT and VIP-1000T also allow call to be transferred to anyone at any location within the voice system, which enables the enterprise to communicate more effectively and is helpful to streamline business processes.

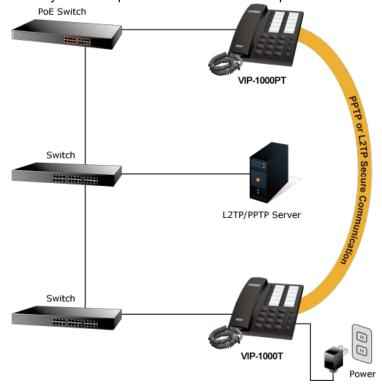

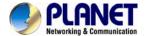

#### **Standard Compliance**

Compliant with the Session Initiation Protocol 2.0 (RFC 3261), the VIP-1000PT and VIP-1000T are able to function with other PLANET and any third-party VoIP products.

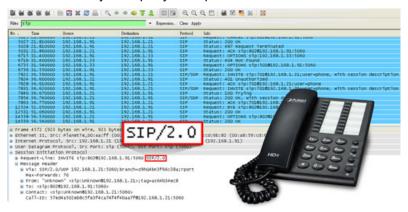

#### **Enhanced, Full-Featured Business IP Phones**

The VIP-1000PT and VIP-1000T are business IP phones that address the communication needs of the enterprises. They provide 1 voice line and 10/100Mbps Ethernet network. Furthermore, the VIP-1000PT and VIP-1000T deliver 20 multi-functional keys with speed dial and shortcut key. The VIP-1000PT and VIP-1000T support all kinds of SIP-based phone features including Call Waiting, Auto Answer, Music on Hold, Caller ID and Call Waiting ID, 3-way Conferencing, Call Hold, Call Forwarding, Black List, Hotline, DTMF Relay, In-Band, Out-of-Band (RFC 2833) and SIP info method, among others. Besides office use, the VIP-1000PT and VIP-1000T are also the ideal solution for VoIP service offered by Internet Telephony Service Provider (ITSP).

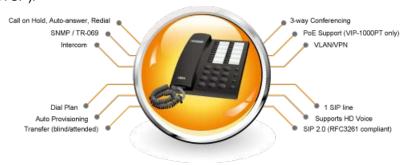

#### Secure, High-Quality VoIP Communication

The VIP-1000PT and VIP-1000T support SIP v2 for easy integration with general voice over IP system. It can also effortlessly deliver secured toll voice quality by utilizing cutting-edge 802.1p QoS (Quality of Service) and IP TOS technology. It also supports HD (High Definition) voice as G.722 to provide clear communications.

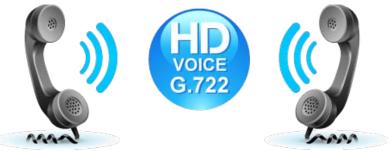

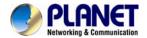

#### 1.1 Features

#### Highlights

- Supports SIP 2.0 (RFC3261)
- IEEE 802.3af/at Power over Ethernet compliant (VIP-1000PT only)
- Supports HD voice (G.722)
- Voice Activity Detection
- Auto Provisioning: TFTP, HTTP and HTTPS
- IP conflict detection

#### Advantageous Applications

- SIP supports SIP domain, DNS name of server, peer to peer/IP call
- In-band, out-of-band, SIP info, RFC2833 DTMF relay
- Adaptive jitter buffer management
- Echo cancellation
- Full duplex hands-free speaker phone
- Hands-free headset ringing choice
- Voice codec setting for SIP line
- Customized ring tone

#### > SIP Applications

- Call forward and transfer (blind/attended)
- Call holding and waiting
- 3-way conferencing
- Paging and intercom
- Call park, call pickup and join call
- Call history, and blacklist (Each supports 100 records)
- Supports phonebook with 500 records
- Supports shortcut keys and speed dial
- Supports CSV phonebook and browser

#### Call Control Features

- DTMF Relay: In-band, out-of-band (RFC2833) and SIP info
- Call log: redial list, answered calls and missed calls
- White list and limit call
- Do not disturb (DND)
- Caller ID, CLIR (rejects an anonymous call) and CLIP (make a call with anonymous)
- Dial without registration

#### Network Features

- PPPoE and DHCP client on WAN
- 802.1P and Q VLAN
- VPN (L2TP, PPTP)
- Main DNS and secondary DNS server

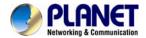

- DNS relay and SNTP client
- QoS with Layer 2 and Layer 3 (SIP/RTP/Data)

### Maintenance and Management

- Integrated web server provides web-based administration and configuration
- Automated provisioning and upgrade via HTTPS, HTTP, TFTP
- User authentication for configuration pages
- Local and remote syslog (RFC 3164)
- SNTP time synchronization and TR-069

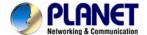

# 1.2 Applications

#### **Enterprise IP Telephony Deployment of VIP-1000 Series**

The VIP-1000 Series is much easier to install and configure than the traditional phone system. Its low cost and high-definition voice quality give you value for money. Based on standard SIP 2.0, it is compatible with all the standard SIP-based servers.

The VIP-1000 Series (The VIP-1000PT PoE model or the VIP-1000T non-PoE model) can be set up in any place to conveniently communicate with friends or business associates via IP PBX.

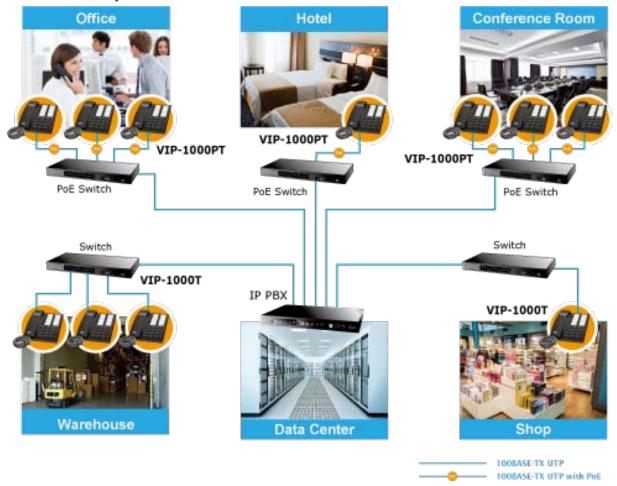

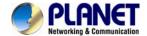

# 1.3 Product Specifications

| Product                                                                                                    | VIP-1000PT High Definition PoE IP Phone                                                                                                    | VIP-1000T<br>High Definition IP Phone                                                        |  |
|----------------------------------------------------------------------------------------------------|----------------------------------------------------------------------------------------------------|----------------------------------------------------------------------------------------------|--|
| Hardware                                                                                                    |                                                                                                    |                                                                                              |  |
| Lines (Direct Numbers)  1-line business-class IP phone                                                                                                    |                                                                                                    |                                                                                              |  |
| Feature Keys  12 dialing buttons (0~9, *, #)  4 x fixed function buttons  20 multi-functional key                                                                                                    |                                                                                                    |                                                                                              |  |
| Physical Interfaces                                                                                                    | One 10/100BASE-T RJ45 Ethernet por Handset: RJ9 connector Built-in speakerphone and microphone                                                                                                    | t (IEEE 802.3)                                                                               |  |
| Protocols and Standard                                                                                                    |                                                                                                    |                                                                                              |  |
| Data Networking                                                                                                    | MAC address (IEEE 802.3) IPv4 (RFC 791) Address Resolution Protocol (ARP) DNS: A record (RFC 1706), SRV record Dynamic Host Configuration Protocol (I Internet Control Message Protocol (ICN TCP (RFC 793) User Datagram Protocol (UDP) (RFC 7 Real-time Protocol (RTP) (RFC 1889, 1 Real-time Control Protocol (RTCP) (RFC Type of Service (ToS) (RFC 791, 1349) VLAN tagging 802.1p/Q: Layer 2 Qualit Simple Network Time Protocol (SNTP) Backward compatible with RFC2543 Session Timer (RFC4028) SDP (RFC2327) NAPTR for SIP URI Lookup (RFC2915 | DHCP) client (RFC 2131) MP) (RFC 792)  68) 890) C 1889) 2475)  y of Service (QoS) (RFC 2030) |  |
| SIP version 2 (RFC 3261, 3262, 3263, 3264) SIP support in NAT networks [including STUN (RFC 3489)] Message Waiting Indicator (RFC3842) Voice algorithms: - G.711 (A-law and μ-law) - G.729A/AB with PAMS above 4.0 - G.722 - G.723 Dual-tone multi-frequency (DTMF), in-band and out-of-band (RFC 2833) (info) Voice activity detection (VAD) Adaptive jitter buffer management Comfort noise generation Echo cancellation |                                                                                                    | STUN (RFC 3489)]                                                                             |  |
| Provisioning, Administration, and Maintenance                                                                                                    | Integrated web server provides web-based administration and configuration Automated provisioning and upgrade via HTTPS, HTTP, TFTP User authentication for configuration pages Local and remote syslog (RFC3164) SNTP time synchronization Capture wireshark trace via web Multi-user level SNMPv2 TR069                                                                                                    |                                                                                              |  |
| Features                                                                                                    |                                                                                                    |                                                                                              |  |
| Telephony Features                                                                                                    | One Voice Line Call Waiting Auto Answer Music on Hold Caller ID                                                                                                    |                                                                                              |  |

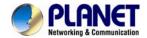

|                        | Three-way Call Conferencing Call Hold and Call Forwarding Call Transfer: blind transfer and attended transfer Call Log: redial list, answered calls and missed calls Volume Adjustment: handset, speaker and ringer Volume Gain: handset input and speakerphone input Delayed Hotline Redial, Speed Dial Pick Up, Call Park, Dial Plan Black List Do Not Disturb (DND) Full-duplex Speakerphone Customized Ring Tone Call History (100 records) - Most Recently Missed Calls - Most Recently Dialed Numbers Phone Book (500 records) Blacklist (100 records) |           |
|------------------------|----------------------------------------------------------------------------------------------------|-----------|
| Environment            | 5V DC, 1A                                                                                                    |           |
| Power Requirements     | IEEE802.3af/at PoE class 3<br>Max. 2w                                                                                                    | 5V DC, 1A |
| Operating Temperature  | 0 ~ 50 degree C                                                                                                    |           |
| Operating Humidity     | 10 ~ 90% (non-condensing)                                                                                                    |           |
| Weight                 | 488g 477g                                                                                                    |           |
| Dimensions (W x D x H) | 185 x 146 x 67 mm                                                                                                    |           |
| Emission               | CE, FCC                                                                                                    |           |
| Connectors             | One 10/100 Mbps Ethernet, RJ45 RJ9 handset connector DC power jack DND switch                                                                                                    |           |

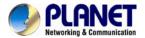

# 1.4 Physical Specifications and Packaging

#### **Dimensions**

| Dimensions (W x D x H) | 185 x 146 x 67 mm |
|------------------------|-------------------|
| Net Weight             | 488g (VIP-1000PT) |
|                        | 477g (VIP-1000T)  |

#### **Basic Packaging**

- SIP IP Phone Unit x 1
- Power Adapter x 1 (VIP-1000T only)
- Quick Installation Guide x 1
- RJ45 Cable x 1
- Stand x 1

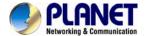

# 1.5 Keypad

# Keypad, LED and Function Key Definitions

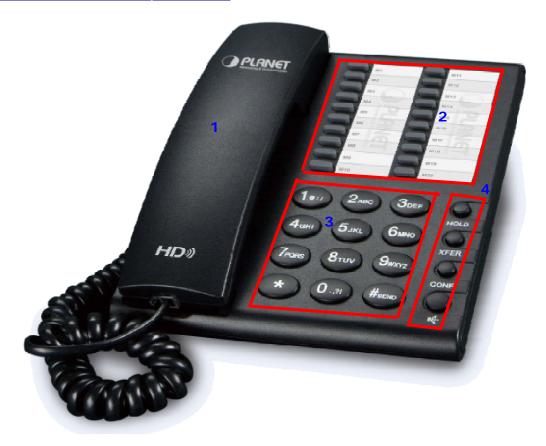

## **Keypad Descriptions**

| toypad Descriptions |                                     |                                                                                        |                                                                                             |
|---------------------|-------------------------------------|----------------------------------------------------------------------------------------|---------------------------------------------------------------------------------------------|
| Interface           |                                     |                                                                                        | Description                                                                                 |
|                     | Handset Top Cradle                  | For the placement of handset (Receiver end)                                            |                                                                                             |
| Hook Switch         |                                     | For hang-up and                                                                        | d hang-off of handset                                                                       |
| 1                   | Handset Bottom Cradle               | For the placeme                                                                        | ent of handset (Transmitter end)                                                            |
|                     | Handset Cord Port                   | RJ11 jack on the                                                                       | e left side of the IP phone                                                                 |
| 2                   | Multi-Functional<br>Key             | These keys can be used as speed dial and shortcut keys.                                |                                                                                             |
| 3                   | Numeric Keypad                      | Enters numeric digits for initiating a call or for entering configuration information. |                                                                                             |
| Inclu               |                                     | Including HOLD                                                                         | , XFER, CONF and SPEAKER.                                                                   |
|                     |                                     | Key                                                                                    | Function                                                                                    |
| 4                   | Other Functions and<br>Numeric Keys | HOLD                                                                                   | The HOLD key is used to hold the current call; press it again to release the HOLD function. |
|                     |                                     | XFER                                                                                   | The XFER key is used to transfer calls, including attended transfer and unattended          |

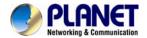

| Interface |  |         | Description                                                 |
|-----------|--|---------|-------------------------------------------------------------|
|           |  |         | transfer.                                                   |
|           |  | CONF    | The CONF key is used to implement conference meeting calls. |
|           |  | SPEAKER | Press it to use hands-free.                                 |

# Rear View and Panel Descriptions

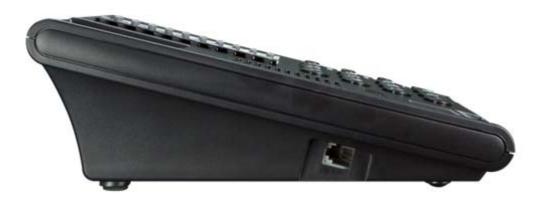

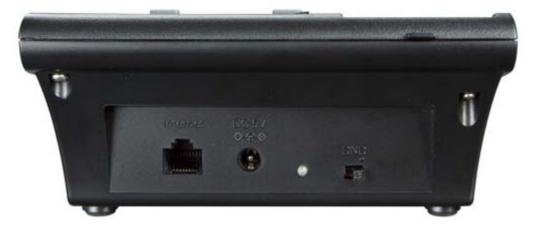

#### **Interface Descriptions**

| Interface   |            | Description                                                                                                    |
|-------------|------------|----------------------------------------------------------------------------------------------------|
| 1 Headset H |            | Headset console, connect to headset                                                                                                    |
| 2           | DND Switch | The Switch is used to turn on or turn off DND.  Under the character DND is a dot.  When the switch is near the dot, DND is on, otherwise DND is off.  Taking the left picture for example, DND is on. |
| 3 DC 5V     |            | Power port                                                                                                    |
| 4           | Internet   | Connects to the Ethernet switch, router or Internet. This port provides PoE (VIP-1000PT only).                                                                                                    |

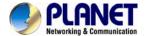

# **Chapter 2. Initial Connection and Login**

#### Step 1. Handset Connection

Insert one end of the Handset Cord into Handset and the other end into Handset Jack.

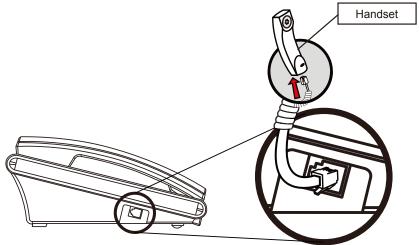

Step 2a. Connecting Power Adapter and Network

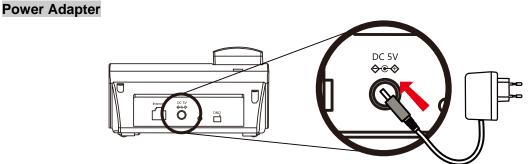

#### Network

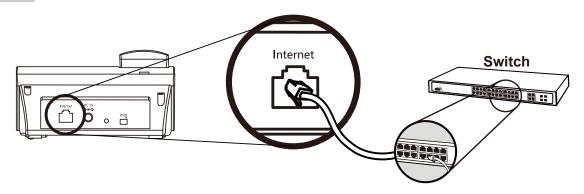

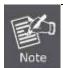

Use only the 5V DC, 1A power to ensure correct functionality.

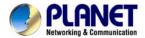

#### Step 2b. Connecting Power via PoE Interface and Network

The VIP-1000PT can be configured without external power if connected to an IEEE802.3af PSE device such as 802.3af PoE injector/hub or 802.3af PoE switch.

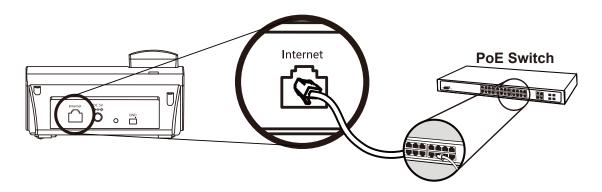

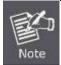

Only the VIP-1000PT supports 802.3af power injection; use of any non-standard PoE injector could damage the device.

#### Step 3. Computer Network Setup

Set your computer's IP address to 172.16.0.x, where x is a number between 2 to 254 (except 1 which is being used for the camera by default). If you don't know how to do this, please ask your network administrator.

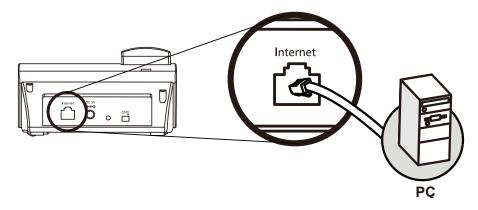

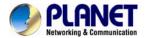

#### Step 4. Login Prompt

Use web browser (Internet Explorer 8.0 or above) to connect to 172.16.0.1 (type this address in the address bar of web browser). You'll be prompted to input user name and password: **admin** and **123**, respectively. If you lose an IP of the VIP-1000PT/T, please refer to the description below to get the IP via panel button.

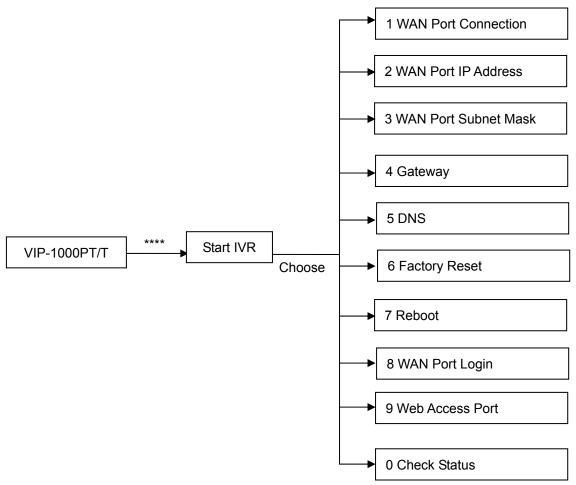

#### **IVR Descriptions**

Below is the table that lists commands and descriptions:

| Operation Code | Contents                                                                                    |
|----------------|---------------------------------------------------------------------------------------------|
| 1              | 1) Pick up phone and press '****' to start IVR.                                             |
|                | 2) Choose '1' and the VIP-1000PT/T reports on the current WAN port connection               |
|                | type.                                                                                       |
|                | 3) At the prompt, <b>please enter password</b> . User needs to key-in the pound sign '#' at |
|                | the end of the password if he wants to configure the WAN port connection type.              |
|                | The password for IVR is the same as the one of Web login. User can use the                  |
|                | phone keypad to enter password directly, and follow the instructions under                  |
|                | Notice below.                                                                               |
|                | • For example, Web login password is 'admin', so password for IVR is                        |
|                | 'admin', too. User needs to input '23646' to access and then configure the                  |
|                | WAN connection port.                                                                        |

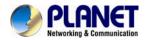

| Operation Code | Contents                                                                                                    |    |
|----------------|----------------------------------------------------------------------------------------------------|----|
|                | 4) Report 'operation successful' if password is right.                                                                                                    |    |
|                | 5) Choose the new WAN port connection type from 1.DHCP and 2.Static (end wit '#').                                                                                    | th |
|                | 6) Report 'operation successful' if user makes the changes successfully. Then the VIP-1000PT/T will return with the prompt 'Please enter your option, one WAI Port'.  |    |
|                | 1. Add '#' to the end of the password and select the new WAN port connection type.                                                                                    |    |
| 2              | 2. If you want to quit, press '*'.  1) Pick up phone and press '****'to start IVR.                                                                                    |    |
| 2              | <ul> <li>2) Choose '2' and the VIP-1000PT/T reports on the current WAN Port IP Address.</li> <li>3) Input the new WAN port IP address and end it with '#'.</li> </ul> |    |
|                | <ul> <li>Use '*' to replace '.'. User can input 192*168*20*168 to set the new I address 192.168.20.168.</li> </ul>                                                    | Р  |
|                | <ul> <li>Press the '#' key to indicate that you have finished.</li> </ul>                                                                                             |    |
|                | 4) Report 'operation successful' if it's done properly.                                                                                                    |    |
|                | 1. If you want to quit, press'**'.                                                                                                    |    |
|                | 2. Set the WAN IP and then Subnet Mask, Gateway and DNS                                                                                                    |    |
|                | Note (Operation Code 3, 4 and 5); otherwise, new setting will be invalid.                                                                                             |    |
| 3              | 1) Pick up phone and press '****' to start IVR.                                                                                                    |    |
|                | 2) Choose '3' and the VIP-1000PT/T reports on WAN port subnet mask.                                                                                                   |    |
|                | 3) Input a new WAN port subnet mask with '#' at the end.                                                                                                    |    |
|                | Use '*' to replace '.'. User can input 255*255*255*0 to set the new WAN po                                                                                            | rt |
|                | subnet mask <b>255.255.255.0</b> .                                                                                                    |    |
|                | Press the '#' key to indicate that you have finished.                                                                                                    |    |
|                | 4) Report 'operation successful' if it's done properly.                                                                                                    |    |
|                | If you want to quit, press '**'.                                                                                                    |    |
| 4              | 1) Pick up phone and press'****'to start IVR.                                                                                                    |    |
|                | 2) Choose '4' and the VIP-1000PT/T reports on the current <b>gateway</b> .                                                                                            |    |
|                | 3) Input the new gateway and end with '#'.                                                                                                    |    |
|                | <ul> <li>Use '*' to replace '.'. User can input 192*168*20*1 to set the new gatewa</li> </ul>                                                                         | ıy |
|                | 192.168.20.1.                                                                                                    |    |
|                | Press the '#' key to indicate that you have finished.                                                                                                    |    |
|                | 4) Report 'operation successful' if it's done properly.                                                                                                    |    |
|                | If you want to quit, press '**'.                                                                                                    |    |
| 5              | 1) Pick up phone and press'****'to start IVR.                                                                                                    |    |
|                | 2) Choose '5' and the VIP-1000PT/T reports on the current <b>DNS</b> .                                                                                                |    |
|                | 3) Input the new DNS and end with '#'.                                                                                                    |    |

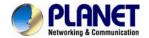

| Operation Code | Contents                                                                                 |      |
|----------------|------------------------------------------------------------------------------------------|------|
|                | <ul> <li>Use '*' to replace '.'. User can input 192*168*20*1 to set the new D</li> </ul> | NS   |
|                | 192.168.20.1.                                                                            |      |
|                | Press the '#' key to indicate that you have finished.                                    |      |
|                | 4) Report 'operation successful' if it's done properly.                                  |      |
|                | If you want to quit, press '**'.                                                         |      |
| 6              | 1) Pick up phone and press '****' to start IVR.                                          |      |
|                | 2) Choose '6' and the VIP-1000PT/T reports on 'Factory reset'.                           |      |
|                | 3) At the prompt, please enter password. Please refer to Operation 1 for                 | the  |
|                | password input.                                                                          |      |
|                |                                                                                          |      |
|                | If you want to quit, press '**'.                                                         |      |
|                | Note  4) Report 'operation successful' if password is right and then the VIP-1000PT/T    | will |
|                | be set to factory default.                                                               | WIII |
|                | 5) Press '7' to reboot to make changes effective.                                        |      |
| 7              | Pick up phone and press '****' to start IVR.                                             |      |
| ,              | 2) Choose '7' and the VIP-1000PT/T reports on 'Reboot'.                                  |      |
|                | 3) At the prompt, <b>please enter password</b> . Refer to Operation 1 for the password.  | ord  |
|                | input.                                                                                   |      |
|                | 4) The VIP-1000PT/T will reboot if password is right and operation is properly done      | e.   |
|                |                                                                                          |      |
|                | If you want to quit, press '**'.                                                         |      |
| _              | Note                                                                                     |      |
| 8              | 1) Pick up phone and press '****' to start IVR.                                          |      |
|                | 2) Choose '8' and the VIP-1000PT/T reports on 'WAN Port Login'.                          |      |
|                | 3) At the prompt, <b>please enter password</b> . Refer to Operation 1 for the password.  | ora  |
|                | input.                                                                                   |      |
|                | If you want to guit, press '**'.                                                         |      |
|                | Note                                                                                     |      |
|                | 4) Report 'Operation successful' if it's done properly.                                  |      |
|                | 5) At the prompt, choose 1 (enable) or 2 (disable) and end with '#'.                     |      |
|                | 6) Report 'operation successful' if it's done properly.                                  |      |
| 9              | 1) Pick up phone and press '****' to start IVR.                                          |      |
|                | 2) Choose '9' and the VIP-1000PT/T reports on 'Web Access Port'.                         |      |
|                | 3) At the prompt, please enter password. Refer to Operation 1 for the password.          | ord  |
|                | input.                                                                                   |      |
|                | 4) Report 'operation successful' if it's done properly.                                  |      |
|                | 5) Report the current <b>Web Access Port</b> .                                           |      |
|                | 6) Set the new <b>Web access port</b> and end with '#'.                                  |      |
|                | 7) 7) Report 'operation successful' if it's done properly.                               |      |

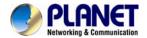

| Operation Code | Contents                                                                      |
|----------------|-------------------------------------------------------------------------------|
| 0              | 1) Pick up phone and press '****' to start IVR.                               |
|                | 2) Choose '0' and the VIP-1000PT/T reports on the current 'Firmware version'. |

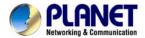

# **Chapter 3. Network Service Configurations**

#### **Configuring and Monitoring your IP Phone from Web Browser**

The IP Phone integrates a web-based graphical user interface that can cover most configurations and machine status monitoring. Via standard web browser, you can configure and check machine status from anywhere around the world.

#### **Manipulation of IP Phone via Web Browser**

After TCP/IP configurations on your PC, you may now open your web browser, and input <a href="http://172.16.0.1">http://172.16.0.1</a> to logon to the IP Phone web configuration page.

IP Phone will prompt for logon username and password: admin and 123.

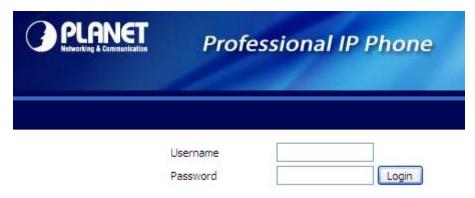

When users log in to the web page, users can see the IP Phone system information like firmware version, company, etc. on this main page.

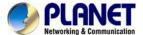

# Chapter 4. VoIP IP Phone Status

## 4.1 Status

You can check the basic phone status to find out more information about the phone.

They include three parts: Basic, Syslog and Network.

#### 4.1.1 Basic

Included on this page are Product Information, Line Status, Network Status, VPN status and System Status.

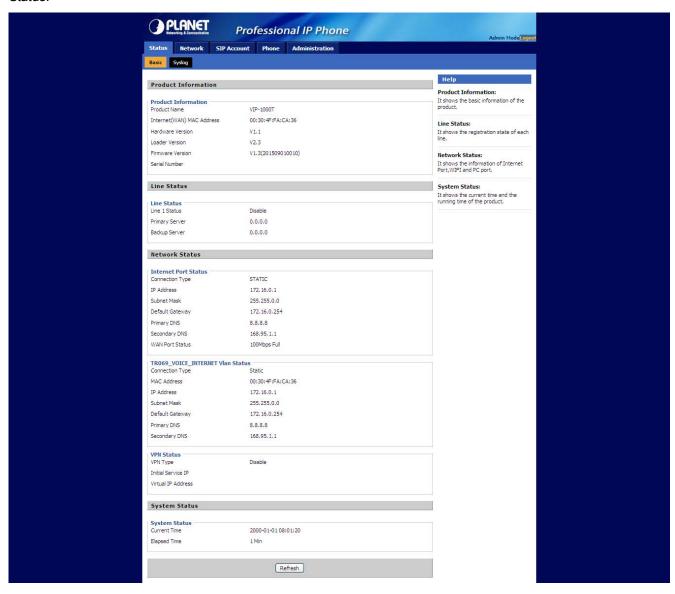

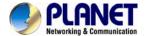

## 4.1.2 Syslog

In this configuration interface, you can view Syslog, which records the VIP-1000 Series' important configuration information. On this page, you can Refresh/Clear/Save your syslog by clicking the related button.

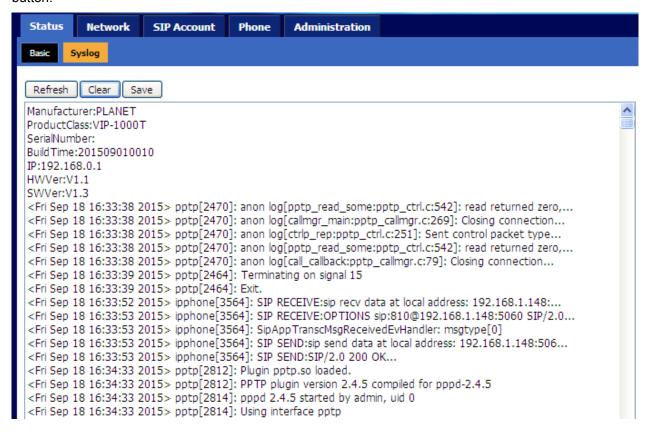

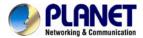

#### 4.2 Network

User can configure the parameters of Internet Port, VPN, DDNS and MAC Clone.

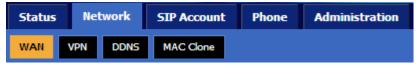

# 4.2.1 Internet Port (WAN)

#### 1) Static:

In static mode, user should fill in the values of IP Address, Subnet Mask, Default Gateway, Primary DNS and Secondary DNS got from your administration.

| Field Name                                   | Description                          |
|----------------------------------------------|--------------------------------------|
| Internet port                                | Choose Static IP                     |
| IP Address                                   | The IP address of Internet port      |
| Subnet Mask The subnet mask of Internet port |                                      |
| Default Gateway                              | The default gateway of Internet port |
| DNS Mode                                     | No chosen option                     |
| Primary DNS The primary DNS of Internet port |                                      |
| Secondary DNS                                | The second DNS of Internet port      |

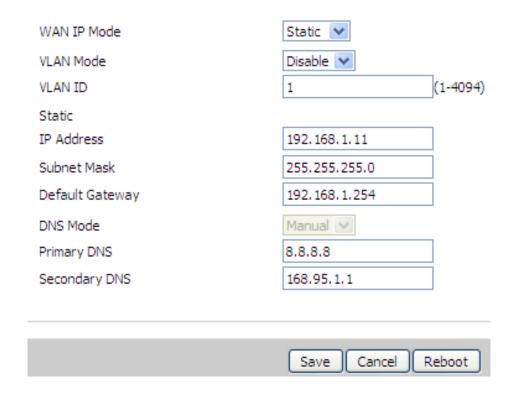

#### 2) DHCP:

In DHCP mode, IP phone is a DHCP client.

IP phone will get the IP Address, Subnet Mask and Default Gateway from the DHCP server.

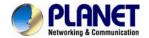

| Field Name          | Description                                     |  |  |
|---------------------|-------------------------------------------------|--|--|
| Internet Port       | Choose DHCP                                     |  |  |
| DHCP Renew          | Renew the phone's IP address                    |  |  |
| DNS Mode            | Choose DNS mode from Manual and Auto.           |  |  |
|                     | ♦In Manual: user should set the primary DNS and |  |  |
|                     | secondary DNS manually.                         |  |  |
|                     | ♦In Auto: IP phone will get the primary DNS and |  |  |
|                     | secondary DNS from DHCP server automatically.   |  |  |
| Primary DNS Address | Set the primary DNS address manually.           |  |  |
| Secondary DNS       | Set the second DNS address manually.            |  |  |
| Address             |                                                 |  |  |

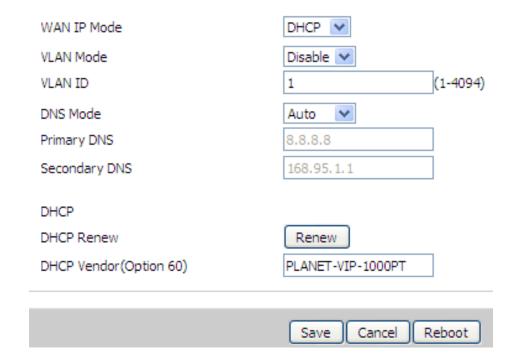

# 3) PPPoE:

| Field Name          | Description                                           |  |  |
|---------------------|-------------------------------------------------------|--|--|
| Internet Port (WAN) | Choose PPPoE                                          |  |  |
| PPPoE Account       | Fill in the PPPoE account which you get from Internet |  |  |
|                     | Service Provider.                                     |  |  |
| PPPoE Password      | Fill in the PPPoE password which you get from         |  |  |
|                     | Internet Service provider.                            |  |  |
| Confirm Password    | Fill in the PPPoE password again                      |  |  |
| Operation Mode      | Choose operation mode shown below:                    |  |  |
|                     | ◆ In Keep Alive mode, user needs to set the 'keep     |  |  |
|                     | alive redial period' from 0 to 3600 seconds, the      |  |  |
|                     | default value is 60 seconds;                          |  |  |
|                     | ◆ In On Demand mode, user needs to set the 'on        |  |  |
|                     | demand idle time' from 0 to 60 minutes; the           |  |  |

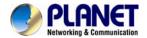

| Field Name        | Description                                            |  |
|-------------------|--------------------------------------------------------|--|
|                   | default value is 5 minutes.                            |  |
|                   | ◆ In Manual mode, the following two options are        |  |
|                   | not chosen.                                            |  |
| Keep Alive Redial | Set the keep alive redial period in 'Keep Alive' mode. |  |
| Period (0-3600s)  |                                                        |  |
| On Demand Idle    | Set the on demand idle time in 'On Demand' mode.       |  |
| Time (0-60m)      |                                                        |  |

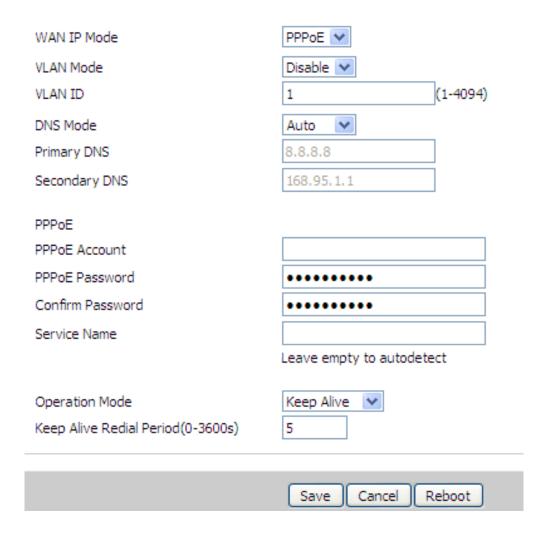

## 4.2.2 VPN

A Virtual Private Network (VPN) is the extension of a private network that encompasses links across shared or public networks like the Internet. In short, by VPN technology, you can send data between two computers across a shared or public network in a manner that emulates the properties of a point-to-point private link.

| Field Name          | Description                                                    |  |
|---------------------|----------------------------------------------------------------|--|
| VPN Enable:         | Choose either PPTP or L2TP for the VPN mode if VPN is enabled. |  |
| Initial Service IP: | VPN server IP address                                          |  |

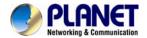

| Field Name | Description                       |
|------------|-----------------------------------|
| User Name: | The user name for authentication. |
| Password:  | Password for authentication.      |

# 

#### 4.2.3 **DDNS**

| Field Name   | Description                                           |  |
|--------------|-------------------------------------------------------|--|
| Dynamic DNS  | Enable DDNS and choose the provider for it. There are |  |
| Provider     | three DNS providers on this page.                     |  |
| Account      | Fill in the account you get from your provider.       |  |
| Password     | Fill in the password you get from your provider.      |  |
| DDNS         | Fill in your DDNS domain or IP address.               |  |
| Status       | Reflect if the DDNS upgrade is successful or not.     |  |
| Apply/Cancel | Apply your changes or cancel your changes.            |  |

There are two kinds of Planet DDNS in VIP-1000 Series. One is Planet easy DDNS and the other is Planet dynamic DDNS. The major difference is Planet easy DDNS does not need to apply a user account.

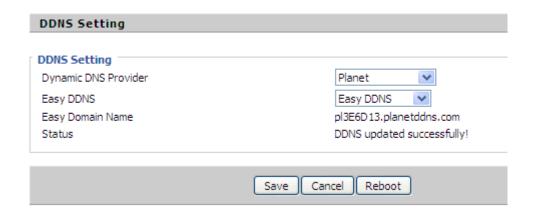

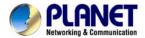

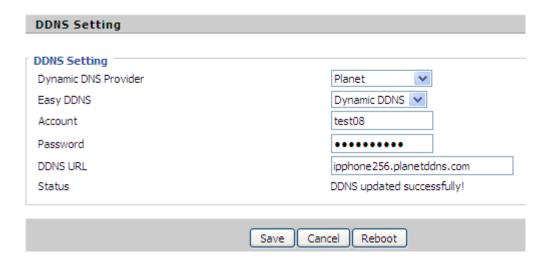

#### 4.2.4 MAC Clone

#### **Description**

MAC is the hardware address of network equipment. Sometimes network providers may bind network account with network equipment's MAC address. So you may not pass the provider's authentication when you use a new VIP-1000 Series. In this case, you can use MAC clone to copy your PC's MAC address to VIP-1000 Series' Internet port.

MAC is an important parameter for network equipment, so you should make sure that the MAC is right, in order to prevent VIP-1000 Series from being unusable. You can log in to the VIP-1000 Series webpage via PC port if you incidentally make it

wrong. And then clone the right MAC or resume the default settings.

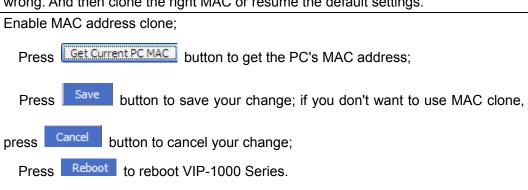

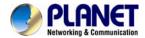

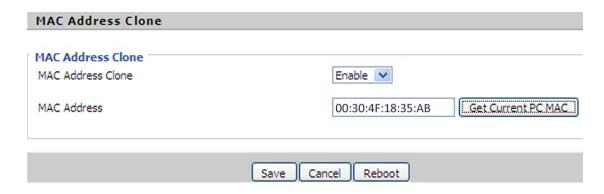

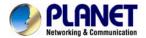

#### 4.3 SIP Account

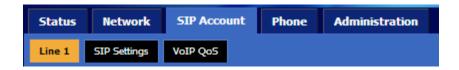

#### 4.3.1 Line 1

On this webpage, users can configure the information about SIP account 1, including the following 4 parts: Basic Setup, Audio Configuration, Supplementary Service Subscription and Advanced. The following are the descriptions about these:

#### 1) Basic Setup

Set the basic information provided by your VoIP Service Provider, such as phone number, account, password, SIP proxy and so on.

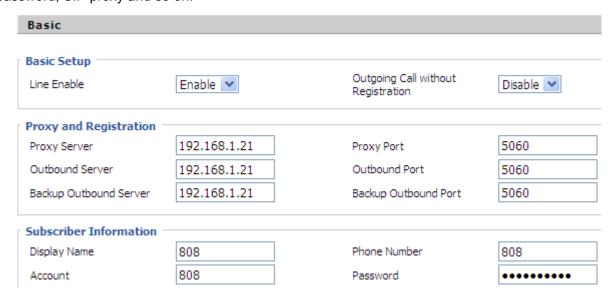

| Field Name            | Description                                                        |  |
|-----------------------|--------------------------------------------------------------------|--|
| Line Enable           | Enable Line 1 or not.                                              |  |
| Outgoing Call without | Enable Peer To Peer or not.                                        |  |
| Registration          | ◆ If enabled, line 1 will not send register request to SIP server; |  |
|                       | ◆ In System Status, line 1 status is registered;                   |  |
|                       | ◆ Line 1 can make calls out, but others cannot call line1.         |  |
| Proxy Server          | Fill in the IP address of your SIP server.                         |  |
| Outbound Server       | Outbound Proxy IP or domain name.                                  |  |
| Backup Outbound       | Backup outbound server IP or domain name.                          |  |
| Server                |                                                                    |  |
| Proxy port            | The value of Proxy Port, the default value is 5060.                |  |
| Outbound Port         | The value of Outbound Port, the default value is 5060.             |  |
| Backup Outbound Port  | The value of Backup Outbound Port, the default value is 5060.      |  |

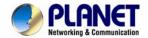

| Field Name   | Description                         |  |
|--------------|-------------------------------------|--|
| Display Name | The number will display in caller.  |  |
| Phone Number | The number provided by SIP Proxy.   |  |
| Account      | SIP Account provided by SIP Proxy.  |  |
| Password     | SIP password provided by SIP Proxy. |  |

# 2) Audio Configuration

Select the audio codec you want to use.

| Audio Configuration                    |                |                    |            |
|----------------------------------------|----------------|--------------------|------------|
| Codec Setup                            |                |                    |            |
| Audio Codec Type 1                     | G.711U 💌       | Audio Codec Type 2 | G.711A 💌   |
| Audio Codec Type 3                     | G.729 💌        | Audio Codec Type 4 | G.722 💌    |
| Audio Codec Type 5                     | G.723 💌        | G.723 Coding Speed | 5.3k bps 💌 |
| Packet Cycle(ms)                       | 20 🕶           | Silence Supp       | Disable 💌  |
| Echo Cancel                            | Enable 💌       | Auto Gain Control  | Enable 💌   |
| Use First Matching Vocode<br>200OK SDP | r in Disable 🗸 | Codec Priority     | Remote 🗸   |

| Field Name         | Description                                                          |
|--------------------|----------------------------------------------------------------------|
| Audio Codec Type 1 | Choose the audio codec type from G.711A,G.711U,G.722,G.729 and G.723 |
| Audio Codec Type 2 | Choose the audio codec type from G.711A,G.711U,G.722,G.729 and G.723 |
| Audio Codec Type 3 | Choose the audio codec type from G.711A,G.711U,G.722,G.729 and G.723 |
| Audio Codec Type 4 | Choose the audio codec type from G.711A,G.711U,G.722,G.729 and G.723 |
| Audio Codec Type 5 | Choose the audio codec type from G.711A,G.711U,G.722,G.729 and G.723 |
| G.723 Coding Speed | Choose the speed of G.723 from 5.3kbps and 6.3kbps.                  |
| Packet Cycle (ms)  | The RTP packet cycle time, the default value is 20ms.                |
| Silence Supp       | Enable silence or not.                                               |
| Echo Cancel        | Enable echo cancel or not.                                           |

## 3) Supplementary Service Subscription

| Supplementary Service Subscription |           |                       |  |
|------------------------------------|-----------|-----------------------|--|
| Supplementary Service              | es —      |                       |  |
| Call Waiting                       | Enable 💌  | Hot Line              |  |
| MWI Enable                         | Enable 💌  | Voice Mailbox Numbers |  |
| MWI Subscribe Enable               | Disable 💌 |                       |  |

| Field Name   | Description                                                                  |
|--------------|------------------------------------------------------------------------------|
| Call Waiting | Enable call waiting or not.                                                  |
| Hot Line     | Fill in the hotline number. If you have set it, when you pick your phone up, |
|              | VIP-1000 Series will dial out the hotline number automatically.              |
| MWI Enable   | Enable MWI (message waiting indicate) or not. If you want to use mailbox,    |
|              | please enable it.                                                            |

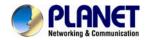

| Field Name    | Description                                                                 |  |  |
|---------------|-----------------------------------------------------------------------------|--|--|
| Voice Mailbox | Fill in the mailbox's feature code provided by your server, for example, in |  |  |
| Numbers       | Planet IP PBX, the code is *61.                                             |  |  |

#### 4) Advanced

Advanced

# SIP Advanced Setup

| SI Navaneca Secup                   |            |          |                                         |           |
|-------------------------------------|------------|----------|-----------------------------------------|-----------|
| Domain Name Type                    | Enable 💌   |          | Carry Port Information                  | Disable 💌 |
| Signal Port                         | 5060       |          | DTMF Type                               | RFC2833 💌 |
| RFC2833 Payload(>=96)               | 101        |          | Register Refresh Interval (sec)         | 3600      |
| Caller ID Header                    | FROM       | <b>~</b> | Remove Last Reg                         | Disable 💌 |
| Session Refresh Time(sec)           | 0          |          | Refresher                               | UAC 💌     |
| SIP 100REL Enable                   | Disable 💌  |          | SIP OPTIONS Enable                      | Disable 💌 |
| Initial Reg With Authorization      | Disable 💌  |          | Reply 182 On Call Waiting               | Disable 💌 |
| NAT Keep-alive Interval(10-<br>60s) | 15         |          | Anonymous Call                          | Disable 💌 |
| Anonymous Call Block                | Disable 💌  |          | Proxy DNS Type                          | A Type    |
| Use OB Proxy In Dialog              | Disable 💌  |          | Reg Subscribe Enable                    | Disable 💌 |
| Dial Prefix                         |            |          | User Type                               | IP 💌      |
| Hold Method                         | ReINVITE 💌 |          | Request-URI User Check                  | Disable 💌 |
| Only Recv Request From<br>Server    | Disable 💌  |          | Server Address                          |           |
| SIP Received Detection              | Disable 💌  |          | VPN                                     | Disable 💌 |
| Country Code                        |            |          | Remove Country Code                     | Disable 💌 |
| Courti y Code                       |            |          | , , , , , , , , , , , , , , , , , , , , | D ISSUE   |
| Tel URL                             | Disable 💌  |          | ,                                       |           |

| Field Name             | Description                                                                     |
|------------------------|---------------------------------------------------------------------------------|
| Domain Name Type       | Use domain name in the SIP URI or not.                                          |
| Carry Port Information | Use carry port information in the SIP URI or not.                               |
| Signal Port            | The default value of the local port of SIP protocol is 5060.                    |
|                        | ·                                                                               |
| DTMF Type              | Choose the DTMF type between In-band, RFC2833 and SIP Info.                     |
| RFC2833                | User can use the default setting.                                               |
| Payload(>=96)          |                                                                                 |
| Register Refresh       | The interval between two normal register messages. You can use the default      |
| Intervals(sec)         | setting.                                                                        |
| RTP Port               | Set the port to send RTP. IP phone will select one idle port for RTP if you set |
|                        | '0', otherwise, use the value user set.                                         |
| Cancel Message         | When you set enable, an unregistered message will be sent before                |
| Enable                 | registration, while you set disable, unregistered message will not be sent      |
|                        | before registration. You should set the option for a different proxy.           |
| Session Refresh Time   | The interval time between two sessions. You can use the default value.          |
| (sec)                  |                                                                                 |
| Refresher              | Choose refresher between UAC and UAS.                                           |

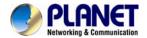

| Field Name                   | Description                                                                                                    |
|------------------------------|----------------------------------------------------------------------------------------------------|
| Prack Enable                 | Enable Prack or not.                                                                                                    |
| SIP Option Enable            | If this option is enabled, VIP-1000 Series will send SIP-PING to server periodically instead of sending hello packet. The send interval is Keep-alive interval. |
| Keep-alive Interval (10-60s) | The interval that VIP-1000 Series will send to proxy is an empty packet.                                                                                        |
| Anonymous Call               | Enable anonymous call or not.                                                                                                    |
| Anonymous Call Block         | Enable anonymous call block or not.                                                                                                    |
| Proxy DNS Type               | Set the proxy DNS type between A Type and DNS SRV.                                                                                                    |
| Use OB Proxy In              | Use OB proxy in dialog or not.                                                                                                    |
| Dialog                       |                                                                                                    |
| VPN                          | Enable VPN or not.                                                                                                    |

## 4.3.2 SIP Settings

1) SIP Settings Parameters -- The following window describes the parameters briefly.

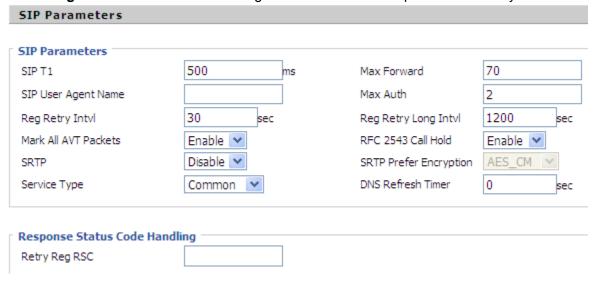

#### 2) NAT Traversal

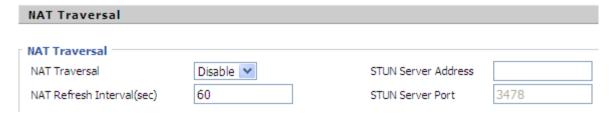

Enable NAT traversal in NAT Traversal. As VIP-1000 Series supports STUN traversal, choose 'STUN' if you want NAT/Firewall Traversal. And fill in the STUN Server IP address in the field. Set the value of interval of refreshing NAT in NAT Refresh Interval; the default value is 60 seconds, And set the value of STUN server port in STUN Server Port; the default value is 3478.

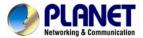

## **4.3.3 VoIP QoS**

Through modifying SIP or RTP to different value of QoS, this determine

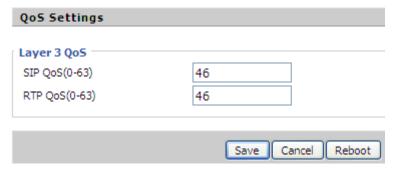

This page allows you to configure the basic QoS DSCP Translation settings for SIP and RTP. The maximum number of supported DSCP values is 64 and the valid DSCP value ranges from 0 to 63.

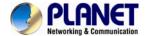

#### 4.4 Phone

On this webpage, user can configure VIP-1000 Series' preferences like Multi-Functional Key, Dial Rule, Phonebook and Call Log.

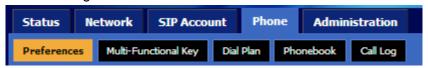

#### 4.4.1 Preferences

#### 1) Preferences

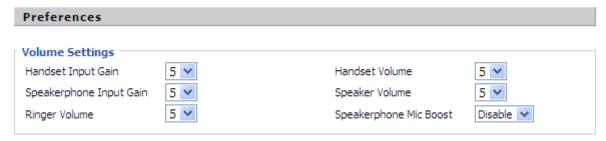

| Field Name         | Description                                     |  |
|--------------------|-------------------------------------------------|--|
| Handset Input Gain | Adjust the handset input gain from 0 to 7.      |  |
| Speakerphone Input | Adjust the speakerphone input gain from 0 to 7. |  |
| Gain               |                                                 |  |
| Ringer Volume      | Adjust the ringer volume from 0 to 7.           |  |
| Handset Volume     | Adjust the handset volume from 0 to 7.          |  |
| Speaker Volume     | Adjust the speaker volume from 0 to 7.          |  |
| Speakerphone MIC   | Enable speakerphone MIC boost or not.           |  |
| Boost              |                                                 |  |

#### 2) Regional

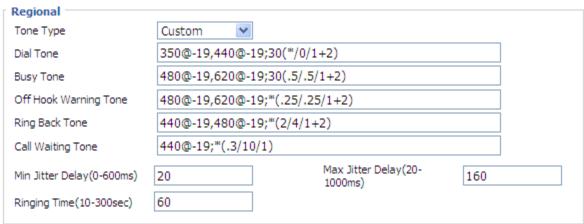

| Field Name | Description                                          | Default |
|------------|------------------------------------------------------|---------|
| Tone Type  | Choose tone type from Custom, China, U.S., India and | Custom  |
|            | so on.                                               |         |

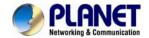

| Field Name   | Description                                              | Default                        |
|--------------|----------------------------------------------------------|--------------------------------|
| Dial Tone    | When entering a phone number to make an outbound         | 350@-19,440@-19;30(*/0/1+2)    |
|              | call.                                                    |                                |
| Busy Tone    | When receiving an outbound call.                         | 480@-19,620@-19;30(.5/.5/1+2)  |
| Off Hook     | When the the handset is not placed on the cradle         | 480@-19,620@-19;*(.25/.25/1+2) |
| Waiting      | properly.                                                |                                |
| Tone         |                                                          |                                |
| Ringback     | The tone you will hear while waiting for the call to be  | 440@-19,480@-19,*(2/4/1+2)     |
| Tone         | answered.                                                |                                |
| Call-waiting | Special dial done can be played when call waiting is     | 440@-19;*(.3/10/1)             |
| Tone         | activated.                                               |                                |
| Min. Jitter  | The min. value of VIP-1000 Series' jitter delay which is | 20                             |
| Delay (ms)   | an adaptive jitter mechanism.                            |                                |
| Max. Jitter  | The max. value of VIP-1000 Series' jitter delay which is | 160                            |
| Delay (ms)   | an adaptive jitter mechanism.                            |                                |
| Ringing      | The extension of ringing time for VIP-1000 Series.       | 60                             |
| Time (sec)   |                                                          |                                |

## 3) Call Forward

| All Forward:  No Answer Forward:                    | Disable V | Busy Forward:                             | Disable 💌 |
|-----------------------------------------------------|-----------|-------------------------------------------|-----------|
| Call Forward  All Forward:  No Answer Forward:      |           | Busy Forward:<br>No Answer Timeout:       | 20        |
| Feature Code  Cfwd All On Code:  Cfwd Busy On Code: |           | Cfwd All Off Code:<br>Cfwd Busy Off Code: |           |
| Cfwd No Ans On Code:<br>DND On Code:                |           | Cfwd No Ans Off Code:<br>DND Off Code:    |           |

| Webpage/Field Name |                   | Description                                           |  |
|--------------------|-------------------|-------------------------------------------------------|--|
|                    | All Forward       | Enable all forward or not.                            |  |
| Features           | Busy Forward      | Enable busy forward or not.                           |  |
| reatures           | No Answer         | Enable no answer forward or not.                      |  |
|                    | Forward           | Eliable no answer forward of flot.                    |  |
|                    | All Forward       | Set the target phone number to all forward.           |  |
| Call               | Busy Forward      | Set the target phone number to busy forward.          |  |
| Forward            | No Answer         | Set the target phone number to be answer forward      |  |
| Forward            | Forward           | Set the target phone number to no answer forward.     |  |
|                    | No Answer Timeout | The time a caller has to wait before being forwarded. |  |

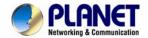

| Webpa   | ge/Field Name     | Description                                                              |
|---------|-------------------|--------------------------------------------------------------------------|
|         | Cfwd All On Code  | The feature code of enabling all forward provided by your SIP provider.  |
|         | Cfwd All Off Code | The feature code of disabling all forward provided by your SIP provider. |
|         | Cfwd Busy On      | The feature code of enabling busy forward provided by your SIP           |
|         | Code              | provider.                                                                |
| Feature | Cfwd Busy Off     | The feature code of disabling busy forward provided by your SIP          |
| Code    | Code              | provider.                                                                |
|         | Cfwd No Ans On    | The feature code of enabling no answer forward provided by your          |
|         | Code              | SIP provider.                                                            |
|         | Cfwd No Ans Off   | The feature code of disabling no answer forward provided by your         |
|         | Code              | SIP provider.                                                            |
|         | DND On Code       | The feature code of enabling DND.                                        |
|         | DND Off Code      | The feature code of disabling DND.                                       |

### 4) Miscellaneous

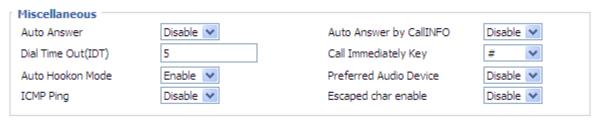

| Field Name           | Description                                                                  |
|----------------------|------------------------------------------------------------------------------|
| Auto Answer          | If enabled, VIP-1000 Series will automatically answer all incoming calls     |
|                      | immediately.                                                                 |
| Auto Answer by Call  | Enable auto answer Call Info or not.                                         |
| Info                 |                                                                              |
| Dial Time Out        | The dial-out tone of VIP-1000 Series will sound at a specified time.         |
| Call Immediately Key | Choose call immediately key between * and #.                                 |
| Auto Hook on Mode    | If enabled, VIP-1000 Series will automatically hook on when the other        |
|                      | speaker ends the call.                                                       |
| ICMP Ping            | If enabled, VIP-1000 Series will ping the SIP Server at every interval time, |
|                      | otherwise, it will send 'hello' empty packet to the SIP Sever.               |
| Preferred Audio      | Choose preferred audio device between handsfree and headset.                 |
| Device               |                                                                              |

## 4.4.2 Multi-Functional Key

VIP-1000 Series has 20 multi-functional keys, which can be used for making speed dial and changing the value of volume. Please follow the following processes to set up these multi-functional key functions:

- Choose one EXP Key from key 1 to 20;
- Choose one function type between speed dial and shortcut keys;

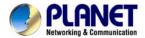

- Set the other corresponding parameter;
- Press the Save button to save changes and press the cancel button to cancel changes;
- Reboot VIP-1000 Series.

The following are the setting examples:

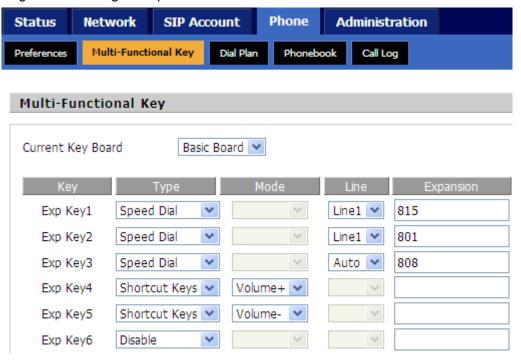

### 1) Add Speed Dial

- Choose one EXP Key to configure;
- Select Speed Dial from the drop-down list;
- Choose the Line between auto (the first registered line) and line 1;
- Fill in the phone number under Expansion;
- Press Save to save changes and press the Reboot button to make changes effective.

If set properly, press the corresponding key to make call immediately.

#### 2) Add Shortcut Keys

- Choose one EXP Key to configure;
- Select Shortcut Keys from the drop-down list;
- Choose the Mode from Volume+ and Volume-;
- Press the Save button to submit changes and press the Reboot button to make changes effective.

If set properly, press the corresponding key to turn up or turn down the value.

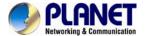

## 4.4.3 Dial Plan

#### 1) Parameters and Settings

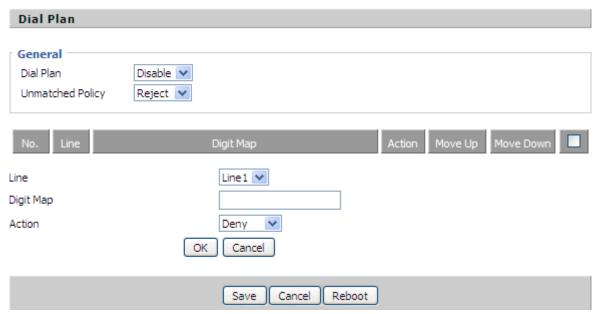

| Field Name | Description                                                               |
|------------|---------------------------------------------------------------------------|
| Dial Plan  | Enable dial plan or not.                                                  |
| Line       | Choose the call mode from line1. Fill in the sequence used to match input |
|            | number.                                                                   |
| Digit Map  | Please refer to the syntactic Dial Plan.                                  |
| Action     | Choose the dial plan mode between Deny and Dial out. Deny means           |
|            | VIP-1000 Series rejects the matched number, while dial out means VIP-1000 |
|            | Series allows dialing out the matched number.                             |
| Move Up    | Press it to move up.                                                      |
| Move Down  | Press it to move down.                                                    |

### 2) Add Dial Plan

- Enable Dial Plan;
- Click the Add button, and the configuration table will be like the above one;
- Fill in the value of parameters;
- Press the OK button to end configuration;
- Press Save to submit the changes and press the Reboot button to make the changes effective.

The following window is an example of the use of dial plan. You can set your IP phone like this to check if its dial plan functions well.

If set properly, take No.1 in the following window for example, you dial #56#, the IP phone's output will be 23%5623%. Since VIP-1000 Series does not have LCD, you can use **Hammer or Wireshark** to check .

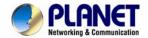

#### Dial Plan General Disable 💌 Dial Plan Reject 💌 Unmatched Policy Move Down Digit Map Move Up Line 1 <#:23%>xx<#:23%> Dial Out 2 Line1 <:010>#123#2<#:\*23>2 Dial Out <[4-5]:>22x<:333> Dial Out 3 Line 1 Line 1 <9,8,:>711 Dial Out 5 Line 1 7,6,5,4.<:001> Dial Out Edit Add Delete

## 3) Syntactic Dial Plan

| No. | String                                    | Description                                                       |  |
|-----|-------------------------------------------|-------------------------------------------------------------------|--|
| 1   | 0123456789*#                              | Legal numbers                                                     |  |
| 2   | х                                         | Lowercase letter x stands for legal character.                    |  |
| 3   | [sequence]                                | To match one character from one sequence.                         |  |
|     |                                           | For example,                                                      |  |
|     |                                           | ◆ [0-9]: match one digit from 0 to 9;                             |  |
|     |                                           | ◆ [23-5*]: match one character from 2 or 3 or 4 or 5 or *.        |  |
| 4   | X.                                        | Match to x, xx, xxx and so on.                                    |  |
|     |                                           | For example, '01.'can match '0', '01', '011','01111111'.          |  |
| 5   | <dialed:substituted></dialed:substituted> | Replace dialed with substituted.                                  |  |
|     |                                           | For example, <#:23%>xx<#:23%>, the input is #56#, the output      |  |
|     |                                           | should be 23%5623%.                                               |  |
| 6   | x,y                                       | Make outside dial tone after dialing 'x', stop until dialing 'y'. |  |
|     |                                           | For example, <5,:><:241333>8101, the input is 58101 and the       |  |
|     |                                           | output will be 2413338101. What's more, VIP-1000 Series will      |  |
|     |                                           | make out line dial tone after dialing '5', stop dialing until     |  |
|     |                                           | character '8'.                                                    |  |
| 7   | Т                                         | Set the delayed time.                                             |  |
|     |                                           | For example, '<9:111>T2' means VIP-1000 Series will dial out      |  |
|     |                                           | the matched number '111' after 2 seconds of the dial time.        |  |

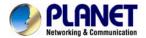

## 4.4.4 Phonebook

The user can download or upload phonebook to VIP-1000 Series via CSV file.

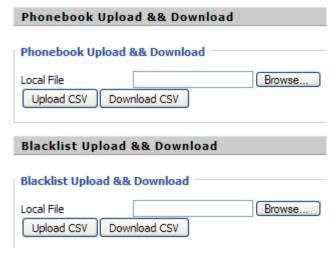

## 1) Phonebook

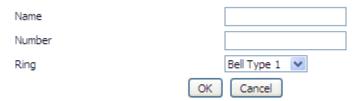

| Field Name | Description                   |  |
|------------|-------------------------------|--|
| Name       | Input the name.               |  |
| Number     | Input the phone number.       |  |
| Ring       | Choose a different ring.      |  |
| OK/Cancel  | Submit or cancel your change. |  |

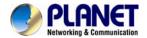

| Phon  | ebook |        |             |  |
|-------|-------|--------|-------------|--|
| Index | Name  | Number | Ring        |  |
| 1     | c1    | 511    | Bell Type 1 |  |
| 2     | c5    | 515    | Bell Type 3 |  |
| 3     | 601   | 601    | Bell Type 8 |  |
| 4     | 602   | 602    | Bell Type 6 |  |
| 5     | c3    | 513    | Bell Type 4 |  |

Edit Add Delete Move to blacklist

### Add one phonebook:

- Click the Add button and the configuration table will be like picture 1;
- Fill in the value of parameters;
- Press the OK button to submit your change or press the cancel button to cancel your change, and then press the reboot button to make your change effective.

#### Edit one phonebook:

- Choose one phone book;
- Click the Edit button and the configuration table like picture 3 will appear;
- Change the value of parameters;
- Press the OK button to end configuration;
- Press the Save button to save your change and reboot the phone.

#### Delete one phonebook:

- Choose one phonebook;
- Click the Delete button to delete the phone book;
- Press the Save button to submit your change and reboot the phone to make your change effective.

### Move one phonebook to blacklist:

- Choose one phonebook;
- Click the Move to Blacklist button, and the number you choose will be deleted from the phone book list and be moved to blacklist.
- Press the Save button to submit your change and press reboot to make your change effective.

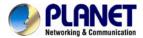

### 2) Blacklist

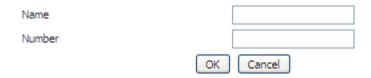

| Field Name | Description       |
|------------|-------------------|
| Name       | Input the name.   |
| Number     | Input the number. |

| Black | list |        |  |
|-------|------|--------|--|
| Index | Name | Number |  |
| 1     | 602  | 602    |  |
| 2     | m1   | 701    |  |
| 3     | m2   | 702    |  |
| 4     | 1    | 801    |  |
| 5     | 12   | 802    |  |

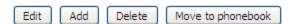

#### Add one Blacklist:

- Click the Add button and the configuration table like picture 1 will appear;
- Fill in the value of parameters;
- Press the OK button to end configuration;
- Press the save button to submit change and reboot VIP-1000 Series to make your change effective.

#### **Edit one Blacklist:**

- Choose one blacklist;
- Click the Edit button and the configuration table like picture 3 will appear;
- Change the value of parameters;
- Press the OK button to end edit and press save to submit your change, and reboot VIP-1000 Series.

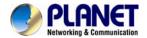

#### **Delete one Blacklist:**

- Choose one blacklist;
- Click the Delete button to delete the blacklist;
- Press the Save button to submit your change and reboot the phone to make your change effective.

#### Move one blacklist to phonebook:

- Choose one blacklist;
- Click the move to phonebook button to move the blacklist to the phonebook.
- Press the Save button to submit your change and reboot the phone to make your change effective.

## 4.4.5 Call Log

To view the call log information such as redial list (incoming calls), answered calls and missed calls.

#### 1) Redial List

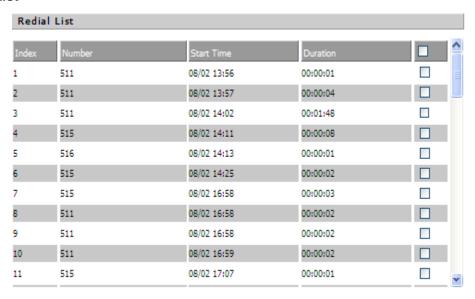

### 2) Answered Calls

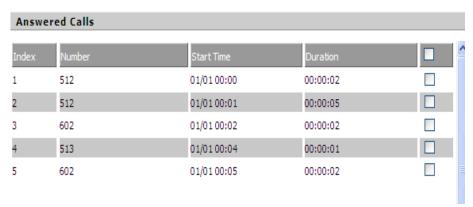

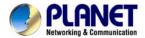

## 3) Missed Calls

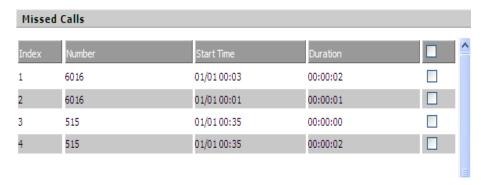

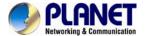

## 4.5 Administration

User can manage VIP-1000 Series on these six webpages; you can configure the Time/Date, password, web access, system log and so on.

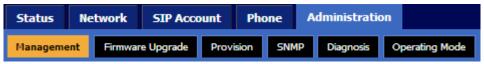

## 4.5.1 Management

On this page, you can configure the value of Time/Date, Password, Factory Defaults and so on.

## 1) Save File Config File Upload & Download

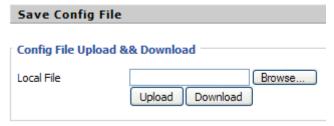

User can upload and download configuration file on the webpage.

- Upload: First press Browse and choose your file in your computer; press Upload to begin
  uploading the configuration file.
- Download: First press Download and choose where to put the configuration file.

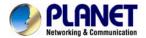

## 2) Administrator Settings

| Administrator Settings                        |                            |
|-----------------------------------------------|----------------------------|
|                                               |                            |
| Password Reset                                |                            |
| User Type                                     | Admin User 💟               |
| New User Name                                 | admin                      |
| New Password                                  | (The maximum length is 25) |
| Confirm Password                              |                            |
| Language ———————————————————————————————————— |                            |
| Language                                      | English                    |
| VPN Access                                    |                            |
| Management Using VPN                          | Disable 🕶                  |
| Web Access                                    |                            |
| Remote Web Login                              | Enable 💌                   |
| Web Port                                      | 80                         |
| Web Idle Timeout(0 - 60min)                   | 5                          |
| Allowed Remote IP(IP1;IP2;)                   | 0.0.0.0                    |
| Telnet Access                                 |                            |
| Remote Telnet                                 | Enable 💌                   |
| Telnet Port                                   | 23                         |
| Allowed Remote IP(IP1;IP2;)                   | 0.0.0.0                    |

User can change VIP-1000 Series' password, language and Web Access on this webpage.

### **Password Reset:**

- Choose your type between Normal User and Admin User in User Type;
- Set your user name in New User Name;
- Set your new password in New password;
- Fill in your new password again in Confirm Password.

### Language:

Choose your language: English, Russian, Spanish or other.

### **VPN Access:**

Select management use VPN or not

#### Web Access:

- Remote Web Login: If enabled, user can access Web.
- Web Port: Set the port which is used to log in Web via Internet port and PC port; the default is 80,

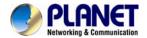

- if you enable this. You must add: 80 in the URL.
- Web Idle Timeout: Set the Web Idle timeout time.
   The webpage can be logged out after Web Idle Timeout without any operation.
- Allowed Remote IP: Limit remote client access to VIP-1000 Series via Web. 0.0.0.0 means no limit.

#### **Telnet Access:**

Limit remote client access to VIP-1000 Series via Telnet. 0.0.0.0 means no limit.

## 3) Time/Date Setting

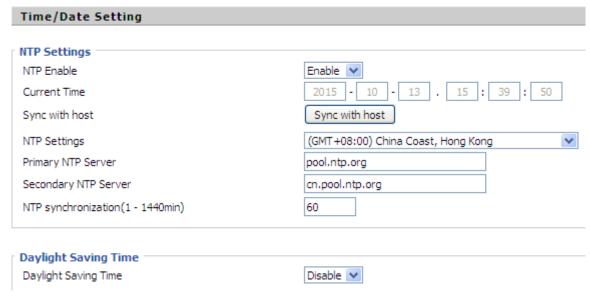

| Field Name    | Description                                                           |
|---------------|-----------------------------------------------------------------------|
| Current Time  | Display the current time.                                             |
| NTP Settings  | Choose NTP                                                            |
| Primary NTP   | Fill in the primary NTP server IP address or Domain name.             |
| Sever         |                                                                       |
| Secondary     | Fill in the secondary NTP sever IP address or Domain name.            |
| NTP Server    |                                                                       |
| NTP           | The synchronization period with NTP; fill in the blank from 1 to 1440 |
| synchronizati | minutes. The default value is 60 minutes.                             |
| on(1-1440m)   |                                                                       |
| Daylight      | Enable Daylight Saving Time or not.                                   |
| Saving Time   |                                                                       |

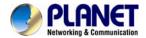

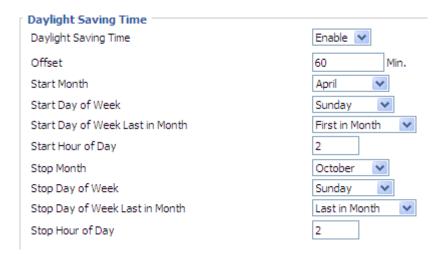

#### **Setup Steps:**

- Enable Daylight Saving Time;
- Set value of offset, just like picture 2;
- Set Starting Month/Week/Day/Hour in Start Month/Start Day of Week and last in Month/Start Hour of Day. Set stop Month/Week/Day/Hour in Stop Month/Stop Day of Week and last in Month/Stop Day of Week/Stop Hour of Day, just like in picture 2.
- Press the Save button to save your changes and press the Reboot button to activate the changes.

#### 4) System Log Setting

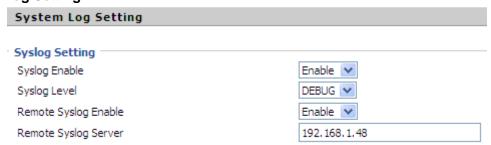

| Field Name    | Description                                                                                                    |  |
|---------------|----------------------------------------------------------------------------------------------------|--|
| Syslog Enable | Enable system log or not.                                                                                                |  |
| Syslog Level  | Choose log level between Info and Debug. Debug has priority to Info, the higher priority and more information in Syslog. |  |

VIP-1000 Series supports local and remote syslog.

#### In local:

- Disable Remote Syslog and choose one system log level, just like in picture 1.
- Press the Save button to save and press the Reboot button to activate changes.
- User can view syslog on the Status/Syslog webpage.

#### In remote:

- Enable Remote Syslog and fill in Remote Syslog Server IP address or domain name;
- Choose one kind of Log Level;
- Press the Save button to submit your changes and press the Reboot button to activate the changes.

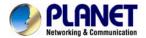

 User can view syslog in remote server, and he/she can view the syslog in Status/Syslog webpage, too.

#### 5) Factory Default Setting

| Factory Defaults Setting |           |
|--------------------------|-----------|
| Factory Defaults Setting |           |
| Factory Defaults Lock    | Disable 🗸 |
| ractory Defaults Lock    | DISGDIE   |

Select enable or disable lock default function.

## 6) Factory Defaults

| Factory Defaults          |                 |
|---------------------------|-----------------|
| Reset to Factory Defaults | Factory Default |
| Reset to Factory Defaults | ractory belault |

Press the Reset Factory Default button to make VIP-1000 Series default.

## 4.5.2 Firmware Upgrade

| Firmware Manag   | ment    |
|------------------|---------|
| Firmware Upgrade |         |
| Local Upgrade    | Browse  |
|                  |         |
|                  | Upgrade |

#### Steps:

- Press Browse to browse the upgrade file;
- Press the Upgrade button to start upgrading;
- Log in web and then check whether the firmware is well upgraded by viewing the firmware version on the Status/Basic webpage.

#### 4.5.3 Provision

- 1) Provisioning allows VIP-1000 Series to realize auto-upgrading and auto-configuration.
- 2) VIP-1000 Series supports 3 ways to provision: TFTP, HTTP and HTTPS.
  - Before testing or using TFTP, user should have TFTP Server and upgraded file and configuration file.
  - Before testing or using HTTP, user should have HTTP server and upgraded file and configuration file.
  - Before testing and using HTTPS, user should have HTTPS Server and upgraded file and configuration file. What's more, user should have CA Certificate (should be the same as HTTPS Server's), Client Certificate file and Private Key file.
- 3) User can upload CA Certificate file, Client Certificate file and Private Key file on the Equipment

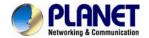

## Management/Cert Manage page.

| Provision                      |           |  |
|--------------------------------|-----------|--|
| Configuration Profile          |           |  |
| Provision Enable               | Enable 🔻  |  |
| Resync On Reset                | Enable 💌  |  |
| Resync Random Delay(sec)       | 40        |  |
| Resync Periodic(sec)           | 3600      |  |
| Resync Error Retry Delay(sec)  | 3600      |  |
| Forced Resync Delay(sec)       | 14400     |  |
| Resync After Upgrade           | Enable 💌  |  |
| Resync From SIP                | Disable 💌 |  |
| Option 66                      | Enable 💌  |  |
| Option 67                      | Disable 💌 |  |
| Config File Name               | \$(MA)    |  |
| User Agent                     |           |  |
| Profile Rule                   |           |  |
|                                |           |  |
| Firmware Upgrade               |           |  |
| Upgrade Enable                 | Enable 🕶  |  |
| Upgrade Error Retry Delay(sec) | 3600      |  |
| Upgrade Rule                   |           |  |

| Field Name          | Description                                                            |
|---------------------|------------------------------------------------------------------------|
|                     | -                                                                      |
| Provision Enable    | Enable provision or not.                                               |
| Resync On Reset     | Enable resync or not.                                                  |
| Resync Random Delay | Set the maximum delay for request for the synchronization file.        |
| (sec)               |                                                                        |
| Resync Period (sec) | Set the period time for resync; default is 3600s.                      |
| Resync Error Retry  | If the last resync fails, VIP-1000 Series will retry resync after the  |
| Delay (sec)         | 'Resync Error Retry Delay' time; default is 3600s.                     |
| Forced Resync Delay | If it's time to resync, but VIP-1000 Series is busy now, in this case, |
| (sec)               | VIP-1000 Series will wait for a period of time; the longest is         |
|                     | 14400s. When the time is out, VIP-1000 Series will be forced to        |
|                     | resync.                                                                |
| Option 66           | Enable option 66 or not.                                               |
| Option 67           | Enable option 67 or not.                                               |
| Config File Name    | Fill in the configuration file name. Configuration File Name is used   |
|                     | for in-house provision mode only. When using TFTP with option          |
|                     | 66 to realize provisioning, user must input the right configuration    |
|                     | file name on VIP-1000 Series' webpage.                                 |
| User Agent          | The User Agent defines user agent behavior in the course of            |
|                     | client provisioning.                                                   |
| Profile Rule        | Fill in the URL of your configuration file.                            |

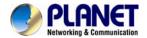

| Field Name          | Description                                                    |
|---------------------|----------------------------------------------------------------|
| Upgrade Enable      | Enable Upgrade or not.                                         |
| Upgrade Error Retry | Set the time to retry upgrade, effective when the last upgrade |
| Delay(sec)          | failed.                                                        |
| Upgrade Rule        | Fill in the URL of the upgraded file.                          |

## 4.5.4 SNMP

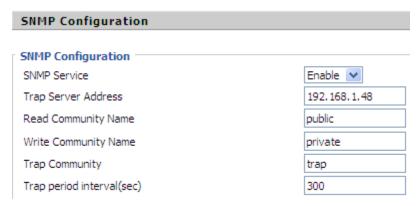

| Field Name                 | Description                                      |
|----------------------------|--------------------------------------------------|
| SNMP Service               | Enable SNMP or not.                              |
| Trap Server Address        | Fill in the IP address or domain of trap server. |
| Read Community Name        | A string it is used an express password between  |
|                            | management process and the agent process.        |
| Write Community Name       | A string it is used an express password between  |
|                            | management process and the agent process.        |
| Trap Community             | The community code in Trap.                      |
| Trap period interval (sec) | The interval period between traps.               |

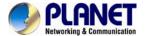

## 4.5.5 Diagnosis

The VIP-1000 Series provides two ways to check the issue of network, one is Ping Test and the other is Traceroute Test.

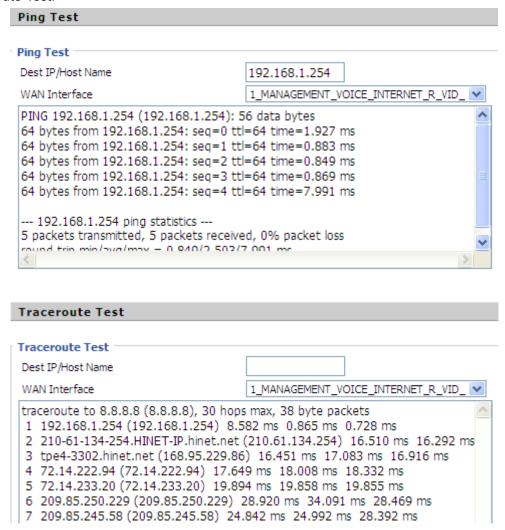

## 4.5.6 Operation Mode

There are two modes on this page: Basic Mode and Advanced Mode

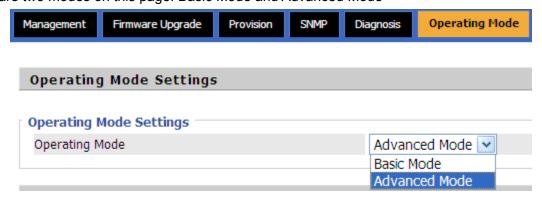

The default is advanced mode. This mode provides multiple WAN and VLAN functions, otherwise,

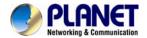

basic mode does not support these functions.

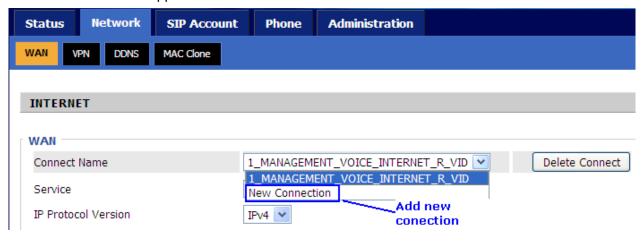

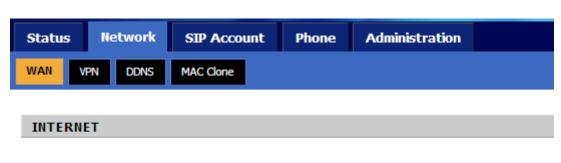

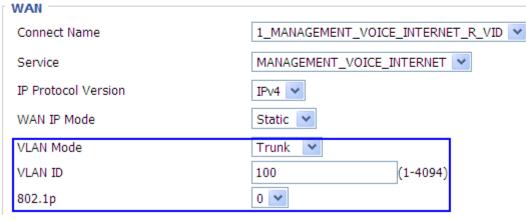

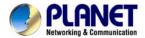

# **Appendix A -- Frequently Asked Questions**

Q1: No operation after powering on.

A1: Check if the power adapter is properly connected.

If applicable, check if the PoE (Power over Ethernet) switch behind the IP phone is set correctly. Note only VIP-1000PT supports PoE function.

Q2: What's the default setting?

A2: The default IP is 172.16.0.1; default username and password are admin and 123.

Q3: No Dial Tone?

A3: Check if the handset cord is properly connected.

Q4: Cannot Make a Call.

**A4:** Check the status of your SIP registration status or contact your administrator, supplier, or ITSP for more information or assistance.

Q5: Cannot Receive Any Phone Call.

**A5:** Check the status of your SIP registration status, or contact your administrator, supplier, or ITSP for more information or assistance

Q6: No voice during an active call.

**A6:** Check if the servers support the current audio codec type, or contact your administrator, supplier, or ITSP for more information or assistance.

Q7: Cannot connect to the configuration Website.

A7: Check if the Ethernet cable is properly connected.

Check if the URL is correctly written. The format of URL is: http:// the Internet port IP address Check if your firewall/NAT settings are correct.

Check if the version of IE is IE8, or use other browsers such as Firefox or Mozilla, or contact your administrator, supplier, or ITSP for more information or assistance.

Q8: Forget the Password.

A8: Default password of website and menu is null.

If user changed the password and then forgot it, you cannot access the configuration website or the menu items which need a password.

Solution:

Please perform factory default by IVR: Pick up the handset and press \*\*\*\* into IVR. Press 6 to perform factory reset. The default password is admin (the key is 23646#). When done, please press 7 to perform reboot, which also needs the password. When done, hang up the handset and VIP-1000 Series will restore the default setting.